# **学起 plus-在线考试操作说明书**

#### 1. 下载安装 APP

苹果手机前往 APP store 搜索"学起 plus"进行下载、安装 安卓手机前往各大应用商城搜索"学起 plus"进行下载、安装

## 2. 登录账号

打开学起 plus APP 后, 选择院校、业务后再输入账号和密码, 点击"登录"即可登录。如若 遇到问题,则点击"登录遇到问题? "进行查看问题原因

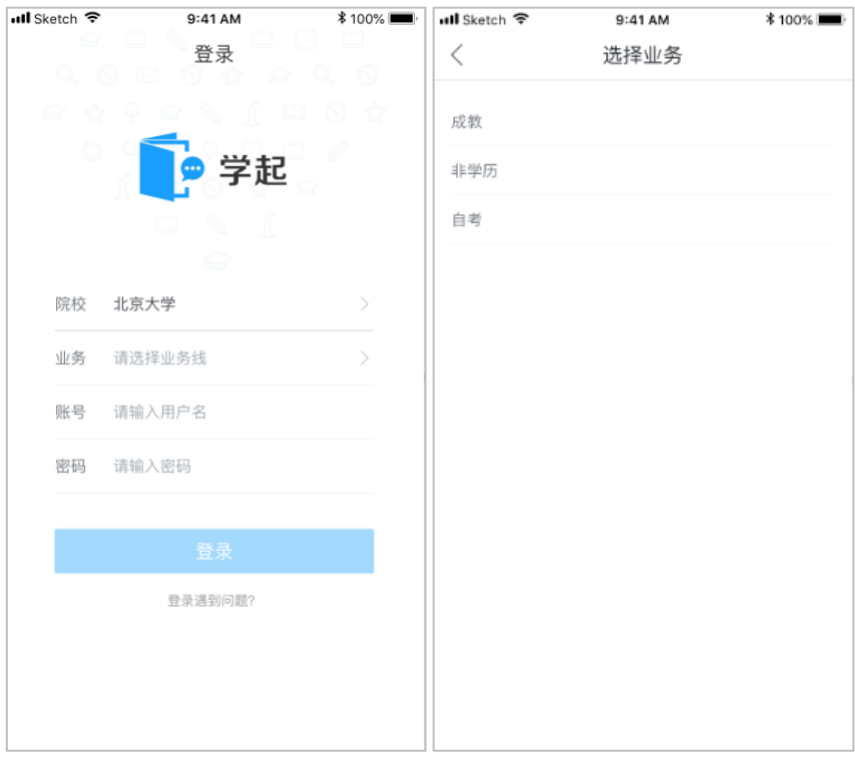

3. 如何进行在线考试

#### 3.1 选择考试批次下的考试

点击首页"在线考试"图标按钮进入在线考试页面,选择对应的考试批次可以查看对应的在线 考试。

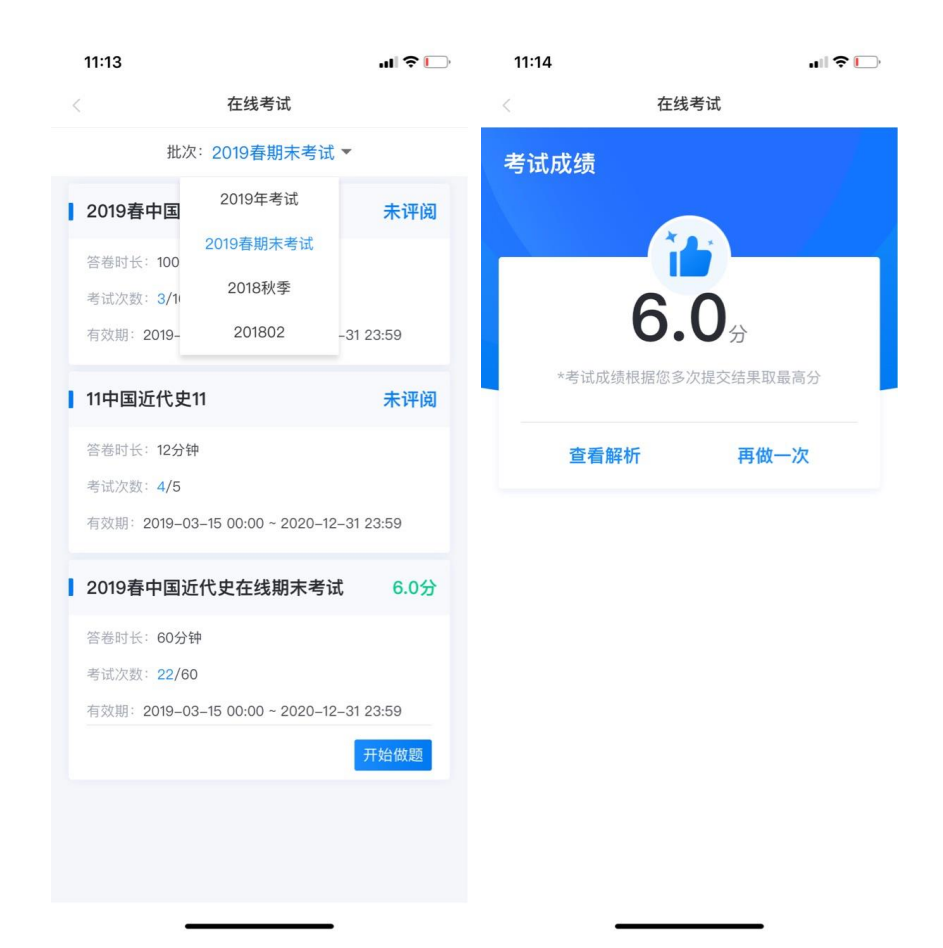

## 3.2 考前要求判断

如果学校设置了必须完成一定的学习时长后才能进入考试答题,如果你的学习时长未达到要 求,则无法进入考试,会弹出以下提醒

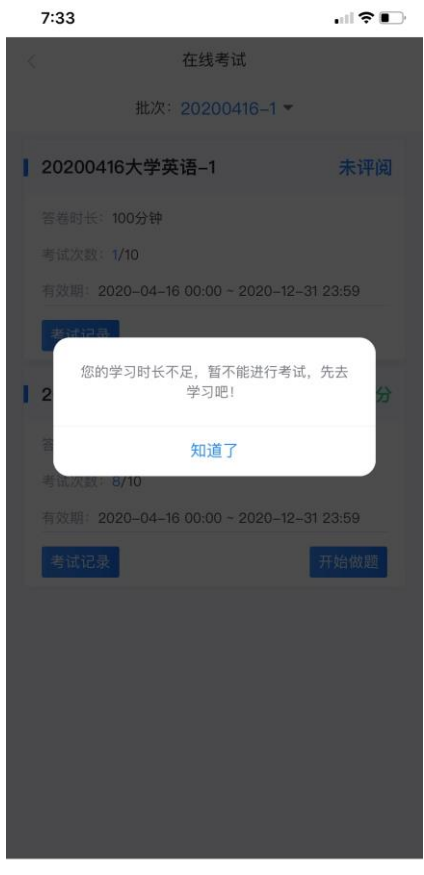

说明:考试过程中请不要随意退出考试页面,退出考试期间也在不停计时,到了考试时长未 交卷系统会自动提交试卷。

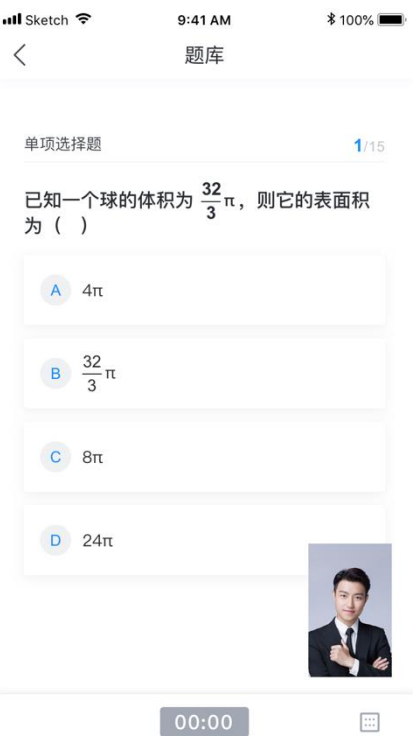

### 3.3 提交试卷

考试作答完成后点击"提交"按钮进行交卷,如果到了考试时间,没有点击提交试卷的话, 系统会自动进行提交。

3.4 查看考试记录

若学校开通了考试记录功能,点击每个考试中的"考试记录"查看每次考试的开始时间、结 束时间,考试时长,如果公布考试成绩的话可以查看每次考试得分

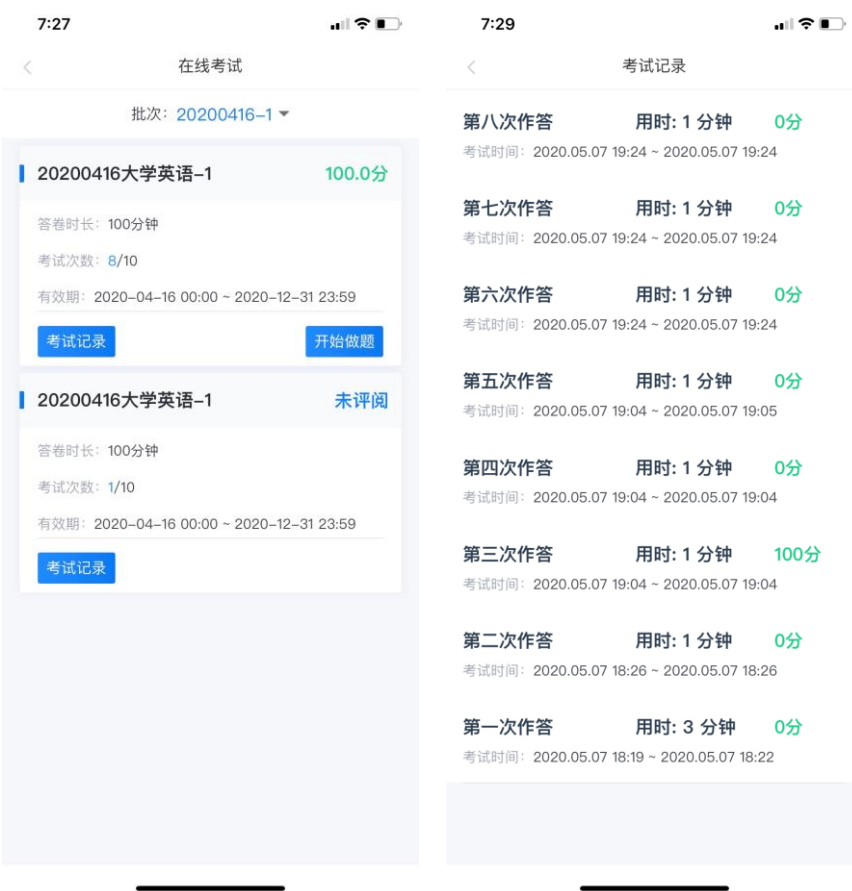

4. 如何查询考场安排

4.1 选择考试批次下的考试

点击首页"考场查下"图标按钮进入考场安排页面,选择对应的考试批次则可以查看该考试批 次下的线下考试

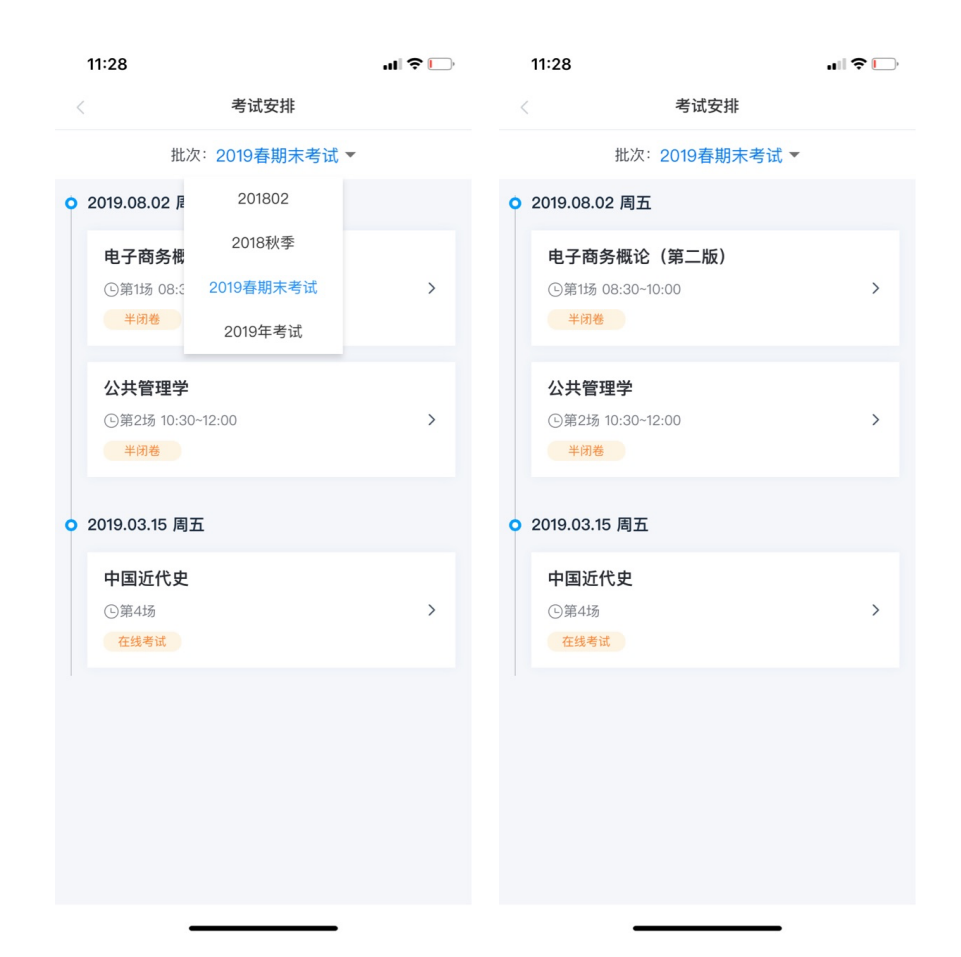

### 4.2 查看考试安排

点击想查看的考试则进入具体考场安排页面,能查看到具体的场次、考试时间、考试地点等信

息。

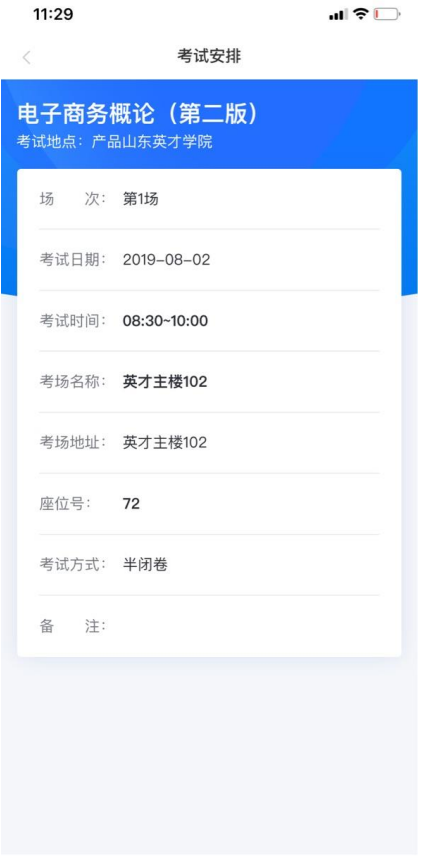